# NDDOT Paving Workbook Guide 2023 version

5-20-2023

## **Table of Contents**

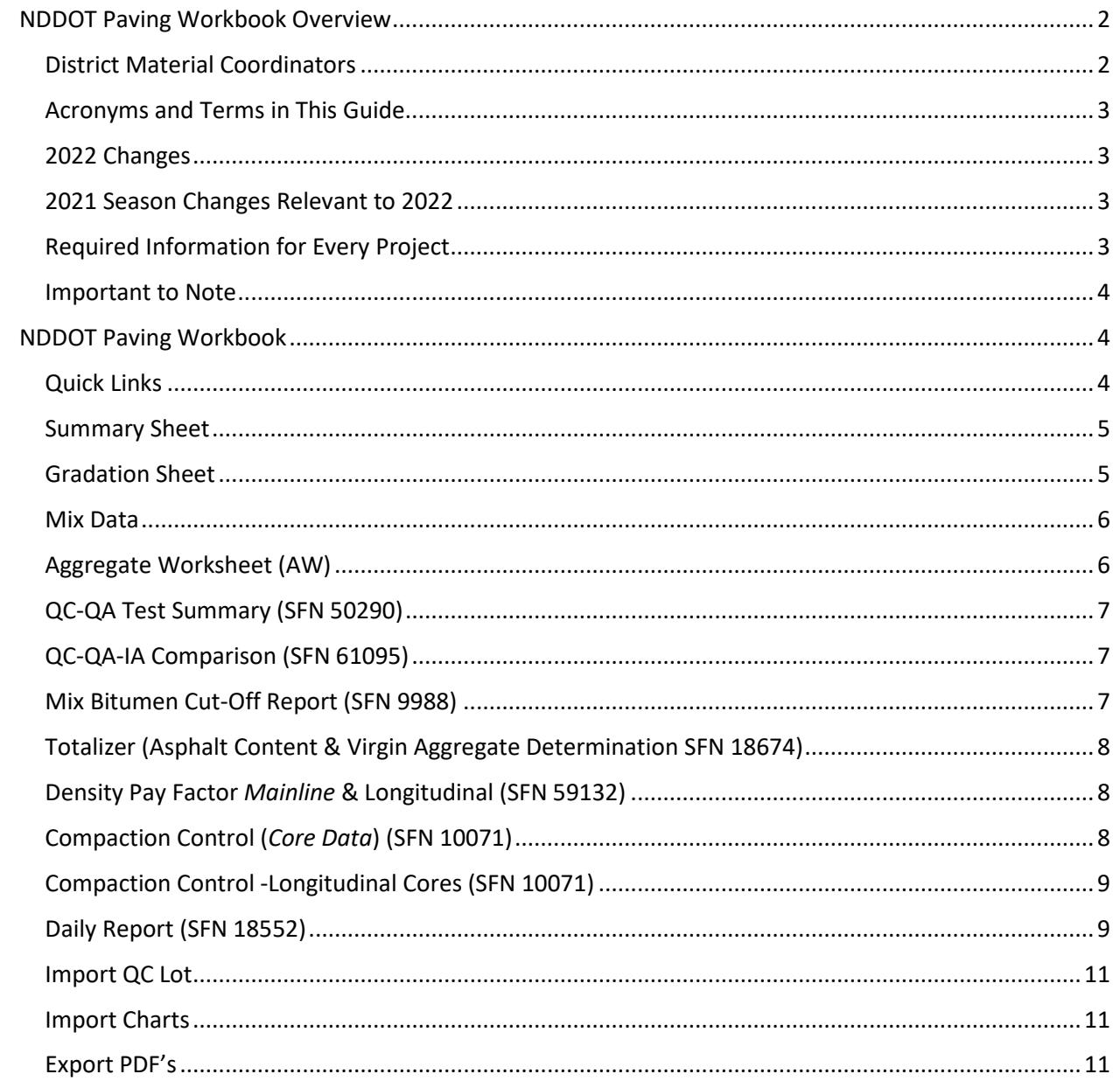

## <span id="page-2-0"></span>NDDOT Paving Workbook Overview

This instruction guide was created to provide basic guidance on the use of the (Excel) *Asphalt* Paving Workbook. The workbook is intended to be used by both Quality Control (QC - Contractor) and Quality Assurance (QA- Engineer) field lab staff. The District Materials Coordinator (DMC) or their assistant will provide a copy of the current workbook upon request.

The workbook is updated yearly and may be updated during the paving season if necessary. Always verify you have the correct version before your project begins. Current Microsoft 365 software is required.

Contact the DMC or their lab technicians for specific materials questions. It is good practice to thoroughly review all calculations and occasionally verify by comparing them to manual calculations.

A separate guide titled QA Lab Tester Responsibilities is also available.

This guide will be updated annually. Please let us know if you have suggestions to enhance/clarify this document. It is current as of 5.20.23

## <span id="page-2-1"></span>District Material Coordinators

**Bismarck District** Brad Kerzman 701-328-6927 [bkerzman@nd.gov](mailto:bkerzman@nd.gov) Becky Lindemann [blindemann@nd.gov](mailto:blindemann@nd.gov)

**Devils Lake District** Brian Bennes 701-665-5117 [bbennes@nd.gov](mailto:bbennes@nd.gov) Tina Gangl [tgangl@nd.gov](mailto:tgangl@nd.gov)

**Dickinson District** Belinda Urlacher 701-227-6520 [burlacher@nd.gov](mailto:burlacher@nd.gov)

**Fargo District** 701-239-8906 Mark Riley [mriley@nd.gov](mailto:mriley@nd.gov) Diing Arok [darok@nd.gov](mailto:darok@nd.gov) 

**Minot District** Joshua Ide 701-857-6908 [jide@nd.gov](mailto:jide@nd.gov) Kevin Dahly [kdahly@nd.gov](mailto:kdahly@nd.gov)

**Grand Forks District**  Curt Dunn 701-787-6525 [cdunn@nd.gov](mailto:cdunn@nd.gov) Arlen Norris [anorris@nd.gov](mailto:anorris@nd.gov)

**Valley City District** Kevin Hanson 701-845-8807 [khanson@nd.gov](mailto:khanson@nd.gov) Jesse Feldmeyer [jfeldmeyer@nd.gov](mailto:jfeldmeyer@nd.gov)

**Williston District** Hicham Abjar 701-774-2734 [hiajbar@nd.gov](mailto:hiajbar@nd.gov) 

#### <span id="page-3-0"></span>Acronyms and Terms in This Guide

CARS [– Construction Automated Records](https://www.dot.nd.gov/manuals/construction/constr-records/constructionmanual.htm) System

#### FSTM – Field [Sampling and Testing Manual](https://www.dot.nd.gov/divisions/materials/testingmanual.htm)

Proposal – contractor bid document that is part of project information. Found on Construction, Plans [and Proposal website](https://www.dot.nd.gov/dotnet/eplans/default.aspx)

Mix Design – asphalt mix design that provides unique 'recipe' for the project. Project engineer or DMC will provide a copy. May also be called Job Mix Formula (JMF)

RAP – Recycled Asphalt Pavement

Totalizer, Uniformity and Asphalt Content & Virgin Aggregate Determination are all terms used to describe SFN 18674

#### <span id="page-3-1"></span>2022 Changes

Summary page changes include:

Revised drop-down list for Spec Book year, Special Provisions *(refer to project documentation to determine which applies to your project)* 

New field to enter plan paving depth

Instruction to add final workbook(s) to CARS in Excel format

#### <span id="page-3-2"></span>2021 Season Changes Relevant to 2022

The format of some input screens is condensed for more efficient data entry

Contractors determine their own random numbers (FSTM)

Coarse aggregate bulk specific gravity from mix design is required

The height of each gyratory plug is recorded

#### <span id="page-3-3"></span>Required Information for Every Project

- Project Number and Project Control Number (PCN)
- Mix design for Bulk Specific Gravity, bin splits, % Passing
- Price per ton of mix (may be found in CARS or bid proposal or from the Engineer)
- Pit locations for the aggregates
- QC/QA testers and tech ID (may be found on QC and QA plans) or th[e TCP registry](https://www.dot.nd.gov/dotnet/ttqp/Search.aspx)
- Project inspector/engineer name, contact for daily paving quantities, mainline, shoulder quantities, etc.
- Location of the plant (possible tour of the site)
- Manifest for the oil to be used on the job.
- Equipment calibration records (QC and QA).
- Contractor's daily test results.
	- o This may be the daily workbook or copies from the Contractor's software.

#### <span id="page-4-0"></span>Important to Note

- Verify you have the most current version of the workbook. Updates are made throughout the season. *(Ask the district materials coordinator)*
- Fill in all the information on each worksheet to ensure all calculations work properly.
- Worksheets are grouped by QA or QC, take care to enter data in the appropriate worksheet.
- All workbooks must have a unique name.
	- o **Suggested naming conventions are**: (PCN or Project Number) Lot# Date (MonthDayYear) example: *23177\_Lot1\_06152022.xlsx*
		- You cannot "Import QC" or "Chart data" from workbooks that have the same name.
	- When receiving the workbook make sure to save a copy with no data to the new project folder. This is your backup copy.
	- Create a project folder labeled with project number and PCN.
	- Create a folder titled QA workbooks.
	- Create a sub-folder titled QC workbooks.
		- o You will receive a copy each day with the contractor's data.
	- Enter the project information, specs, etc. in the Summary page, then use the SaveAs feature to create a copy for the day. See "Summary Sheet" section below.

#### <span id="page-4-1"></span>NDDOT Paving Workbook

#### <span id="page-4-2"></span>Quick Links

*1.* "Quick Links" are a custom link added to the ribbon. They are found in the area near File, Home, Insert, etc. **NOTE**: If this is not visible make sure macros are enabled. *(Click Enable Content if prompted)* 

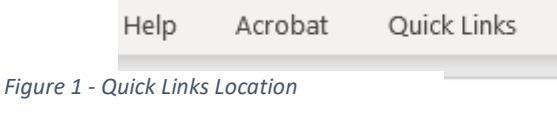

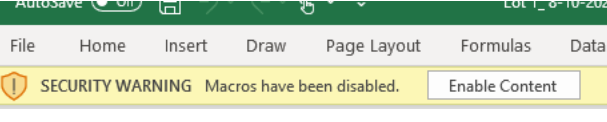

*Figure 2 - Enable Macros*

- 2. Quick links provide easy access to the worksheets.
	- *a. Note: You do not need to use the tabs at the bottom of the workbook.*
- 3. General section Has the sheets that are used for project and payment information.
- 4. Quality Assurance QA test worksheets
- 5. Quality Control QC test worksheets
- 6. QC Charts quality control charts
- 7. Macros For importing and printing.

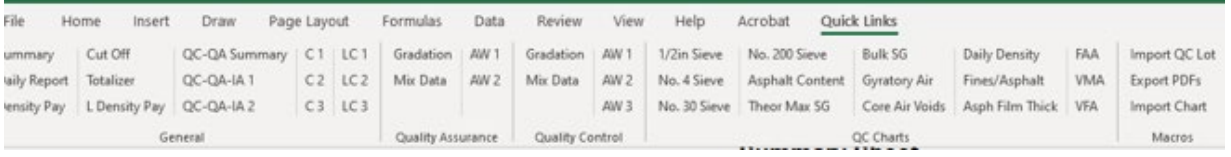

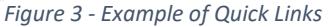

## <span id="page-5-0"></span>Summary Sheet

- 1. Enter information in all light-blue-shaded cells. This information auto-fills the appropriate fields throughout the workbook. Information entered for the JMF Table will fill "Section A, Aggregate" on the Daily Report and calculate the Target Range for the gradation.
- *2.* The area for "Material Paved On" is used to calculate the proper Adjustment Factor *(Spec 430.06 Basis of Payment, Section 4 Compaction Adjustment Factor).* Pavement and Milled Surface are considered the same for this calculation.
- 3. In the "General Data" section there is a place for pit locations. They are divided up based on sand, gravel, and aggregate. The sand and gravel locations will only show up in the quality test sheets (i.e., fine aggregate angularity and sand equivalent), but the aggregate location will populate the gradation sheets.
- *4.* It is recommended to save a "master copy" of the workbook after filling in this data along with the FAA calibration and the Maximum Theoretical Density's Container and Water weight. This is the master copy for the project. Use the master copy to SaveAs/make a copy for each lot. Verify accuracy of the template daily because some information may change such as Brand of Asphalt or Material Paved On. *Density specifications are different if paved on aggregate surface vs asphalt surface.*
- 5. Aggregate Properties this section's information is found on the mix design. The blend percent can be found on the first page of the mix design. The percentage passing #4 is on the second page. The Bulk Specific Gravity of the -#4 (Fine) and #4+ (Coarse) can be found on the third page of the mix design.

## <span id="page-5-1"></span>Gradation Sheet

- **1. Ensure the proper gradation sheet is selected, QA or QC.** 
	- a. Worksheet title is Aggregate Sample Data Entry
- 2. The blue-shaded cells are for entering data from the test. The sheet will calculate the percentage passing.
- 3. Fractured Faces enter weight of fractured, questionable, and total weight of the sample tested. All three fields are required.
- 4. Lightweight Pieces requires the use of the material that was run with the gradation. Once you enter the weights of -No. 4 Mtrl and -No. 4 +No 30 Mtrl it will automatically calculate by using the percentages for each sieve size and the amount in grams that is retained from the gradation information previously entered.

#### <span id="page-6-0"></span>Mix Data

#### **1. Ensure the proper mix data sheet is selected, QA or QC.**

a. Worksheet title is Maximum Density Data Entry

- 2. The blue-shaded cells are for data entry. The sheet will calculate automatically as well as bring in the corresponding Field Sample Number from the gradation sheet.
- 3. Record as much information as possible, including the station the mix was obtained, lane direction, daily tons, and total tons.
- *4.* Aggregate Blend Proportions this area is to be filled in with the blend percentages used when the sample was taken. This information must be filled in for each sample. *Note: bin splits % may change. Verify current blend daily.*
	- a. This information is required for the AW sheet that uses the calculated blend percentages for accurate aggregate dry bulk specific gravity *(for the FAA calculation).* The names of the aggregate are auto filled from the aggregate properties section on the summary page.

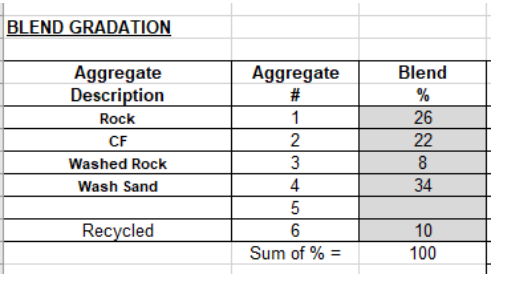

<span id="page-6-1"></span>*4 Mix Design Blend*

## Aggregate Worksheet (AW)

- 1. Ensure the proper mix data sheet is selected, QA or QC.
	- a. Worksheet title is Aggregate Worksheet
- 2. The "Field Sample Number" is a drop-down list of all the gradations that have been entered that day. Select the Field Sample Number that represents the test.
- 3. FAA Calibration this is required to calculate fine aggregate angularity. Enter the data from the calibration. The temperature can be entered as either Fahrenheit or Celsius. Selected from the drop-down box next to the Temp Water field.
- 4. Fine Aggregate Angularity enter the required information into the appropriate cells. Note: when using the No. 10 and No. 40 sieves in the sieve set, it is important to remember to include the No. 10 with the No. 16 material and the No. 40 with the No. 50 material.
- 5. Sand Equivalent enter the required information into the appropriate cells.
- 6. Flat or Elongated Particles column A is populated from the gradation page for the field sample selected at the beginning of this worksheet. Column D is the weight of approximately 100 particles of that sieve size. Column E is the weight of the particles that are Flat/Elongated.

## <span id="page-7-0"></span>QC-QA Test Summary (SFN 50290)

- 1. This worksheet will pull in all the QC data automatically.
- 2. It is used to provide a comparison of the test results for one QC and the QA test.
- 3. The QA data has a drop-down list with all the test numbers (Field Sample Numbers) that have been entered on the Gradation sheet. Select the QA sample number in the correct column that best represents the time of day/QC sample it compares to.

## <span id="page-7-1"></span>QC-QA-IA Comparison (SFN 61095)

- 1. This worksheet compares the results of the QA test to one of the QC tests and determine if the tests are in tolerance.
- 2. This worksheet is like SFN 50290 but will verify the test tolerances between the QC and daily QA sample and provide verification of tolerance.
- 3. The QC and QA test numbers are drop-down lists of the field sample numbers entered in on the gradation sheets. When the desired test number is selected it will auto fill in the data. If any information is missing, verify the data on the appropriate worksheet for the test you selected.
- 4. The bottom portion of this worksheet has an area for the IA test results. IA test results are reported by the District Materials Coordinator or their lab tech. They may use their own form rather than entering in the workbook.
- 5. If used for IA results this section will compare the IA results to the above QC and QA test results. It will display the difference and if the tests are in tolerance.

## <span id="page-7-2"></span>Mix Bitumen Cut-Off Report (SFN 9988)

- 1. The Bitumen in storage fields are for entering the quantity of asphalt (bitumen) in the tanks at the start of the job or the day. It shows what was left from the previous (day) lot. This is also true about the average specific gravity field to the right. This is the average of the bitumen in the tanks at the start of the project or lot.
- 2. The *Add: Bitumen Delivered This Report* section record each load that is delivered that lot. For each load a manifest number, specific gravity and weight in pounds or kilograms is entered. All information must be entered for the worksheet to calculate correctly. The sheet will calculate the average bitumen for the day based on a weighted average of what was in the tank and all the loads that were brought in throughout the day (or lot). **Note:** The pounds column can be changed to kilograms when needed. If that column is changed to kilograms and some loads are in pounds those need to be entered in a separate column with the pounds label.
- 3. The *Less: Bitumen in Storage (end this report)* section is what is left in the tanks when they measure/stick the tanks at the end of the lot.
- 4. The *Less: bitumen Used for Items Other Than Mix* field is for the bitumen only (not mix) that is used for something other than going into mix for the project. An example of this would be if asphalt is removed from the tank and used for tack or fog.
- 5. The Haul Sheet Total is all mix produced that lot. This includes mix that did not go to the project. This is included to ensure the pay quantity and waste equals the amount of mix on the haul sheet.
- 6. The next lines are used for the tons of mix that is paid and amount of non-paid mix. They both need to be recorded for the calculation of how much asphalt is in the mix.
- 7. In *the Remarks* section explain where non-paid mix was used. Example 2 tons road waste, 25 tons private use.

## <span id="page-8-0"></span>Totalizer (Asphalt Content & Virgin Aggregate Determination SFN 18674)

- 1. This form is used to ensure the mix is uniform. The Contractor may complete this form.
- *2.* At the top is a field to enter the Target RAP percent. Verify the percentage used each day to allow accurate calculations. When entering the information from the totalizer the percent virgin and the target percent virgin should match. *Note: Target AC Content, Target RAP and Target Virgin Aggr must equal 100.*
- 3. The next lines are for entering the random number used to determine sample times and the totalizer information.
- *4.* Column 3 is for entering Gal. of asphalt for plants that have a flow meter. Column 5 is for plants that use tons on their totalizers. *Note: Only enter one or the other as the worksheet will calculate the other.*
- 5. The Totalizer Cut Off is the last reading from the totalizer after the plant has been shut down for the lot.
- 6. The Remarks section provides an area to record moisture test results.
- *7. The Uniformity section on the Daily Report - SFN 18552, is derived from the data on this worksheet.*

## <span id="page-8-1"></span>Density Pay Factor *Mainline* & Longitudinal (SFN 59132)

- 1. These sheets will be filled out automatically with no inputs from the user.
- 2. The QA tester will complete these worksheets

## <span id="page-8-2"></span>Compaction Control (*Core Data*) (SFN 10071)

- 1. The workbook will default to ordinary compaction if no data is entered into this sheet.
- 2. The QA tester will complete these worksheets.
- 3. The "Lane" cell is for which lane the cores were taken out of EB, WB, Driving, Passing, etc.
- 4. Direction of stationing is a drop-down list so select increasing stationing (+) or decreasing (-).
- 5. Width of the road is the width of the road to be cored, excluding shoulders and any other non-density-controlled pavement areas.
- 6. Begin station and end station are to be stationing only. Reference Points (RP) will not work. **Do not use the "+",** type the number in and the cell will format appropriately. (e.g., 158+25 is entered as 15825).
- 7. Enter core height in decimal format (2.25) This is informational data for the Engineer, but the core height should be like the lift thickness.

## <span id="page-9-0"></span>Compaction Control -Longitudinal Cores (SFN 10071)

- 1. The worksheet will populate the lane, direction of stationing and width of road from the core data sheet.
- 2. Random Numbers only have one spot on this worksheet because to the core is taken over the centerline joint so there is no need for an offset.
- 3. The height of the core should be recorded in decimal format. If height varies significantly (e.g., ½ inch) from proposed lift, let the project engineer know.

## <span id="page-9-1"></span>Daily Report (SFN 18552)

- 1. This worksheet is mainly auto populated from all the other worksheets. The beginning and ending "Stations Paved" must be entered. Enter these numbers with the (+) added.
	- a. Aggregate
		- i. Gradation Range Limits table shows the sieve size, target values, target, and range. Populated with information from the summary sheet under the Job Mix Formula Table.
		- ii. Percent Passing table shows all the Gradation tests from the QC data. This will automatically fill **after** the IMPORT QC has been completed.
			- 1. If QC is not using the NDDOT Paving Workbook, the data is entered manually on the appropriate sheets.
		- iii. The Aggregate Pay Factor is calculated from the uniformity of the QC tests.
	- b. Bitumen Content
		- i. AC Brand, Type, and Target Bitumen Content is populated from the Summary sheet under General Data.
		- ii. Average Bitumen Content is populated from the Cut Off Report. 1. Average pay factor is calculated.
		- iii. Uniformity is populated from the Totalizer report.
			- 1. Uniformity Pay Factor is calculated.
		- iv. The Bitumen Pay Factor displays one of the values and is one value used for the Payment Adjustment.
			- *1. For each day's production, the Engineer will apply the lowest adjustment factor determined from the average or uniformity methods.* (*Spec Book 430.06 Basis of Payment)*
	- c. Compaction Average Maximum Theoretical Density (MTD) and Average Pavement Density are found in the Density Pay worksheet.
		- i. The Specified Density shows the QC Mix Data tests and calculates an average.
		- ii. Core Density shows all cores data that is averaged, and the results is the Average Pavement Density.
	- d. Payment Adjustment
		- i. The Combined Pay Factor is the pay factors for A. Aggregate, B. Bitumen Content, and C. Compaction, multiplied together.
		- ii. Adjustment Factor is the Combined Pay Factor, subtracted by One  $(1)$ .
- iii. Payment Adjustment multiplies the Pay Tons, Bid Price, and Adjustment Factor. Payment adjustment for longitudinal joints is LF paved multiplied by Adjustment Factor. Payment adjustments can give a bonus or deduct.
- iv. Ordinary Compaction & Shoulders is used for tons that will not be paid density incentive. This includes shoulder quantity, approaches, and waste.
	- 1. Shoulder quantity calculation needs to be discussed with the Contractor before the project begins. This information should be provided to the QA lab tester. *(Example below)*

4675.30 Mainline, 174.86 Approaches, 1.0 Waste Total =  $4851.16$ 4675.30 Mainline + 174.86 Approaches = 4850.16

- v. The workbook defaults to ordinary compaction. If no entry is made in the Core Data worksheet the workbook will default to 1 for density pay factor.
- vi. **Always double check the total payment** adjustment and understand where the bonus or deduct comes from.

#### <span id="page-11-0"></span>Import QC Lot

- 1. Use unique names to name all files for QC and QA. Best practice would be to use QA Lot 1 & QC Lot 1 etc.
- 2. Close all workbooks other than the one you are using to import QC data.
- 3. QA personnel imports the QC workbook into their workbook. The QC sends an electronic copy of their Paving Workbook (daily/ when completed) to QA. Or provides printed copies of all reports.
- 4. Selecting "Import QC Lot" imports files from the "QC Workbooks" subfolder in your project file. It will look for the Lot number on the Summary that matches the QA's Lot number.
- 5. If Import QC cannot find the "QC Workbooks" subfolder, a dialog box will ask for the location.
- 6. If Import QC cannot find a matching Lot within the selected folder, a dialog box will open for the specific file to import.
- 7. Select the correct workbook then click Open. **NOTE:** The workbook that is being selected cannot be open

#### <span id="page-11-1"></span>Import Charts

- 1. This is to import QC control charts from the previous workbook. Selecting this brings up a dialog box asking which folder contains the QC Workbooks.
- 2. Select the proper one and click open. The workbook imports the chart data for every lot at once, but it is recommended to import the charts daily. The QC files needed cannot be open. Doing this will cause an error dialog box or potentially crash the workbook.

#### <span id="page-11-2"></span>Export PDF's

- 1. This will print all worksheets that have data entered.
- 2. This will also separate out the PDF's for uploading into the materials drop box and as PQE's.
- 3. Selecting this will bring up a dialog box asking for the location to save the PDF.
- 4. Once the folder is selected it will print and display the PDF's.